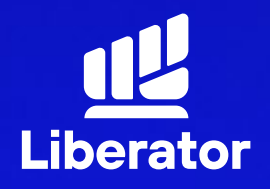

### <u>้ขั้นตอนการเปิดบัญชี</u> **บน App Liberator**

March 2024

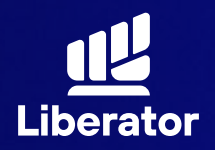

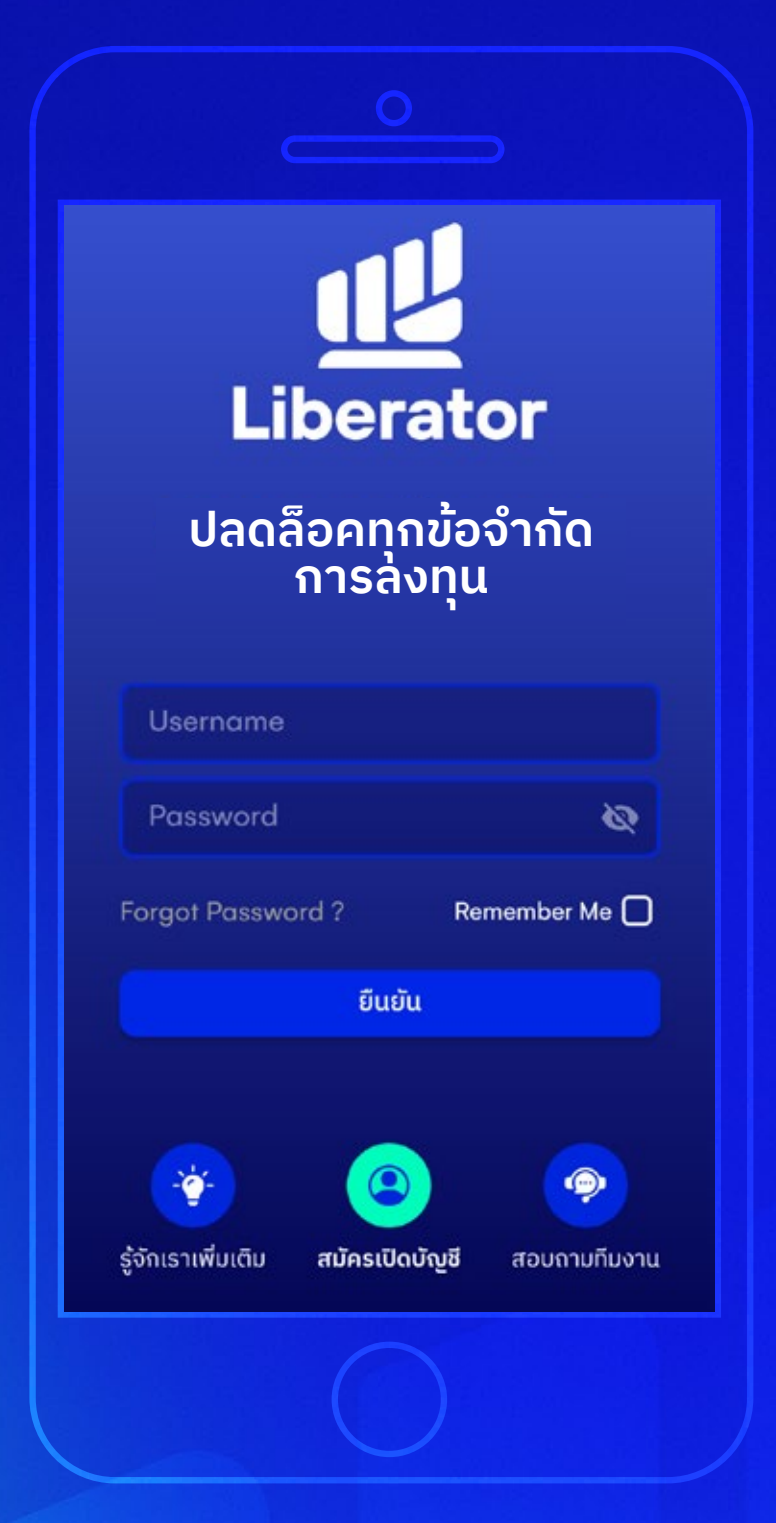

**เริ ่มเปิ ดบัญชีใหม่ 1**

กดที่ "**สมัครเปิ ดบัญชี**" ด้านล่าง

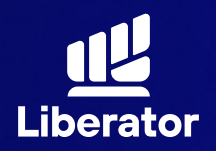

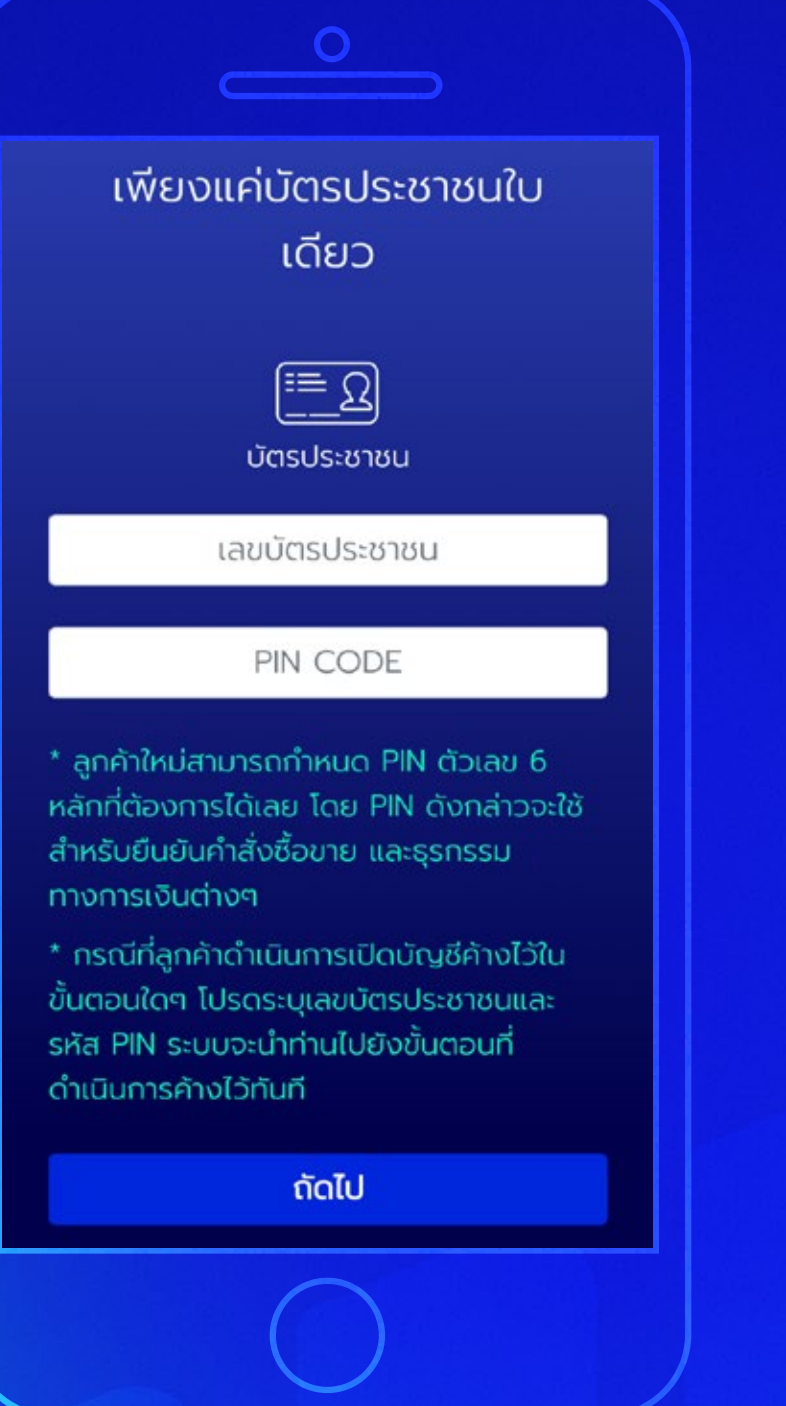

### **2 ตั้งรหัส PIN CODE**

ใส่เลขบัตรประชาชน และกําหนดรหัส (PINCODE) เป็ นตัวเลข 6 หลัก จากนั้น "ถัดไป"

\*เอาไว้ ใช้ ในการยืนยัน ซื้อขายด้วยตนเอง และยืนยันการทํา รายการผ่านบริการ E services

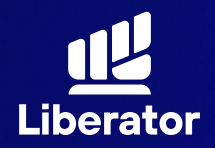

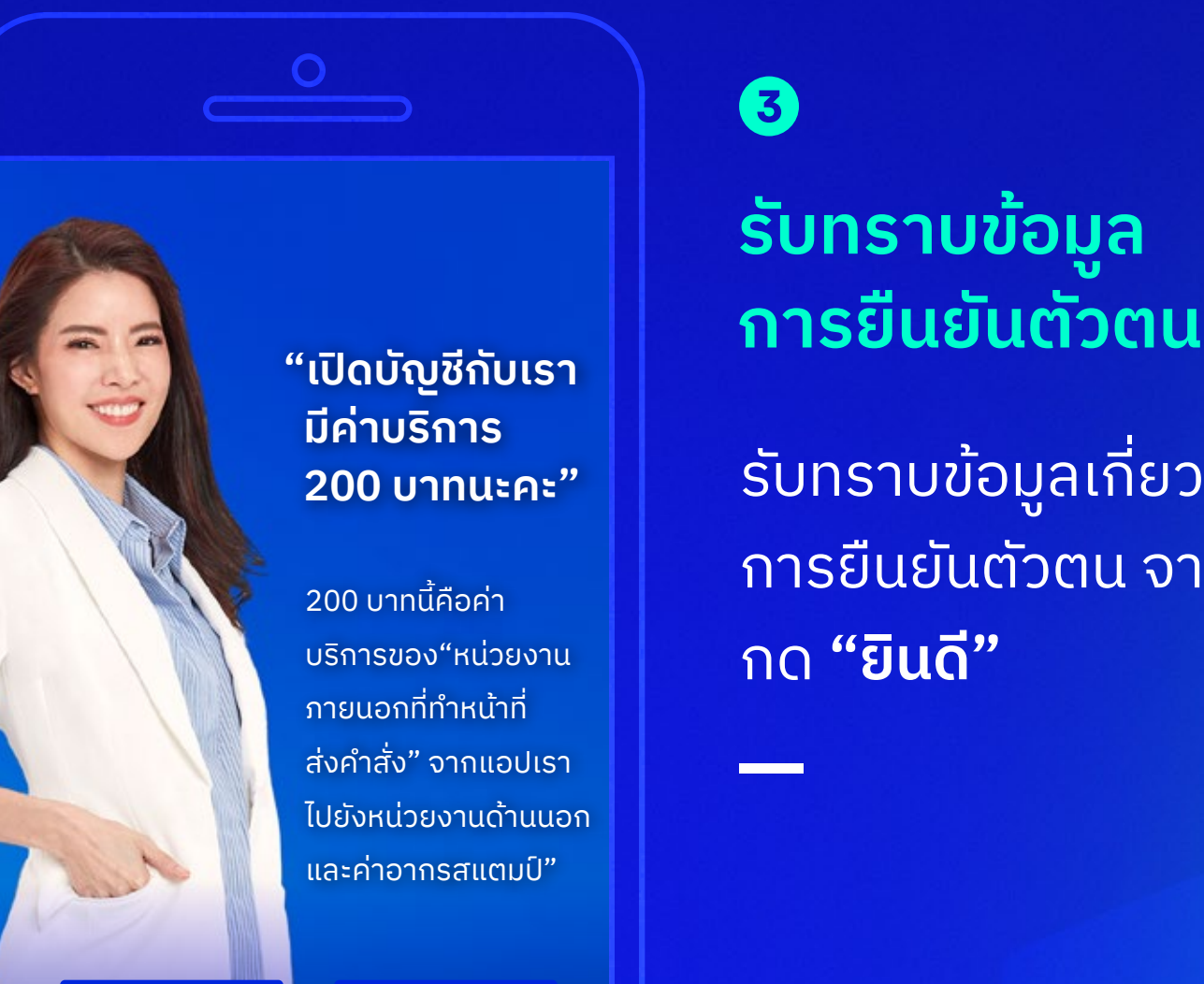

**ขอข้อมูลเพิ่มเติม ยินดี**

### **3**

# **รับทราบข้อมูล**

รับทราบข้อมูลเกี่ยวกับ การยืนยันตัวตน จากนั้น กด **"ยินดี"**

ในปั จจุบันนี้ ทางเรามีการยกเว้นค่าธรรมเนียม 200 บาท ในการยืนยันตัวตน ให้กับลูกค้า โดยไม่มีกำหนด

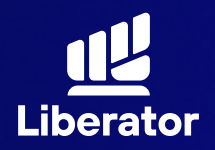

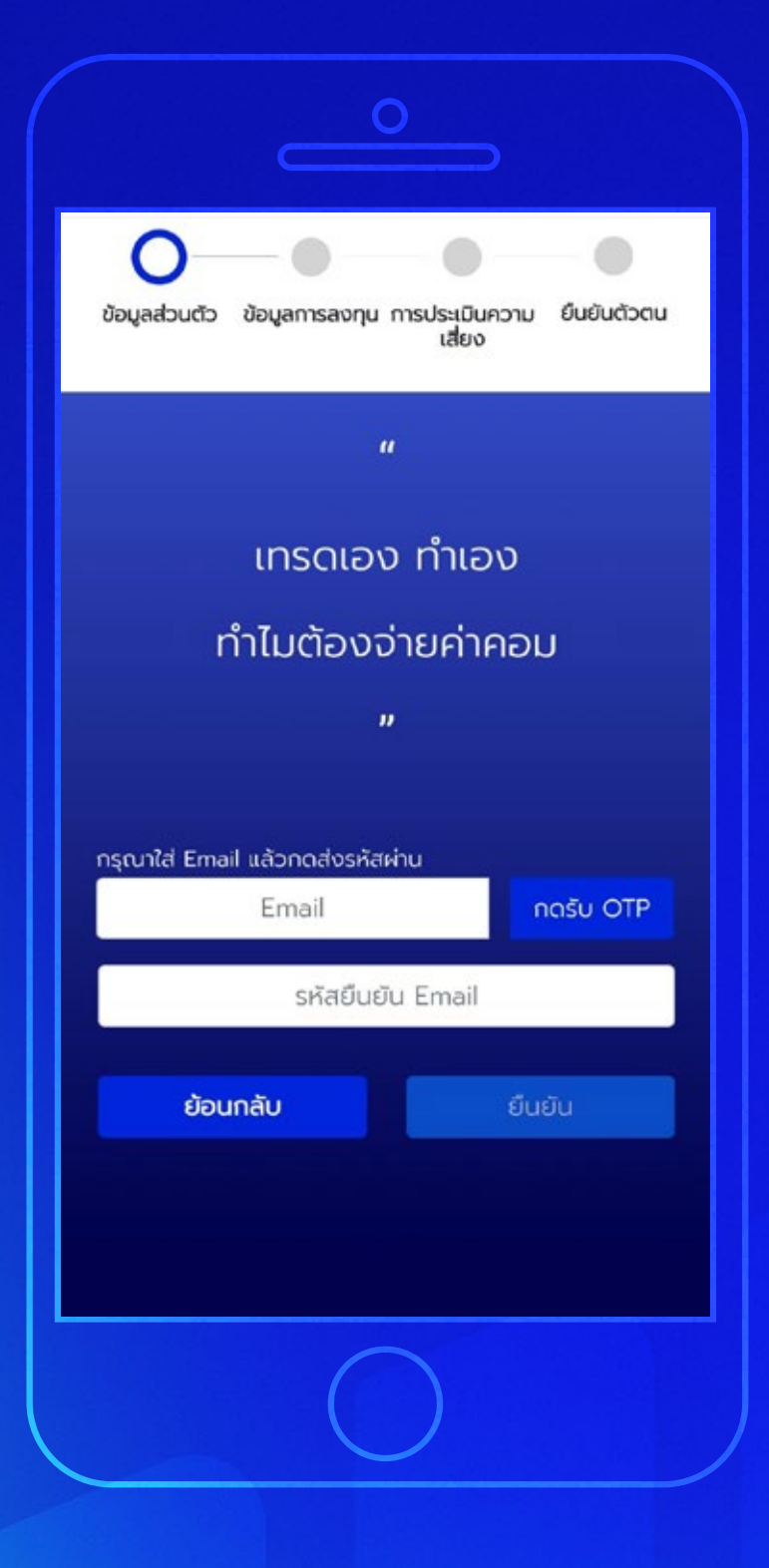

### **4**

### **กรอกข้อมูลส่วนตัว**

ระบุ E-mail แล้วกด "กดรับ OTP" จากนั้นนํารหัส OTP ที่ได้มากรอกในช่อง **รหัสยืนยัน E-mail** แล้วกดที่ "ยืนยัน"

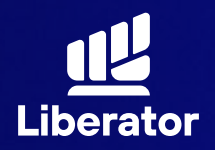

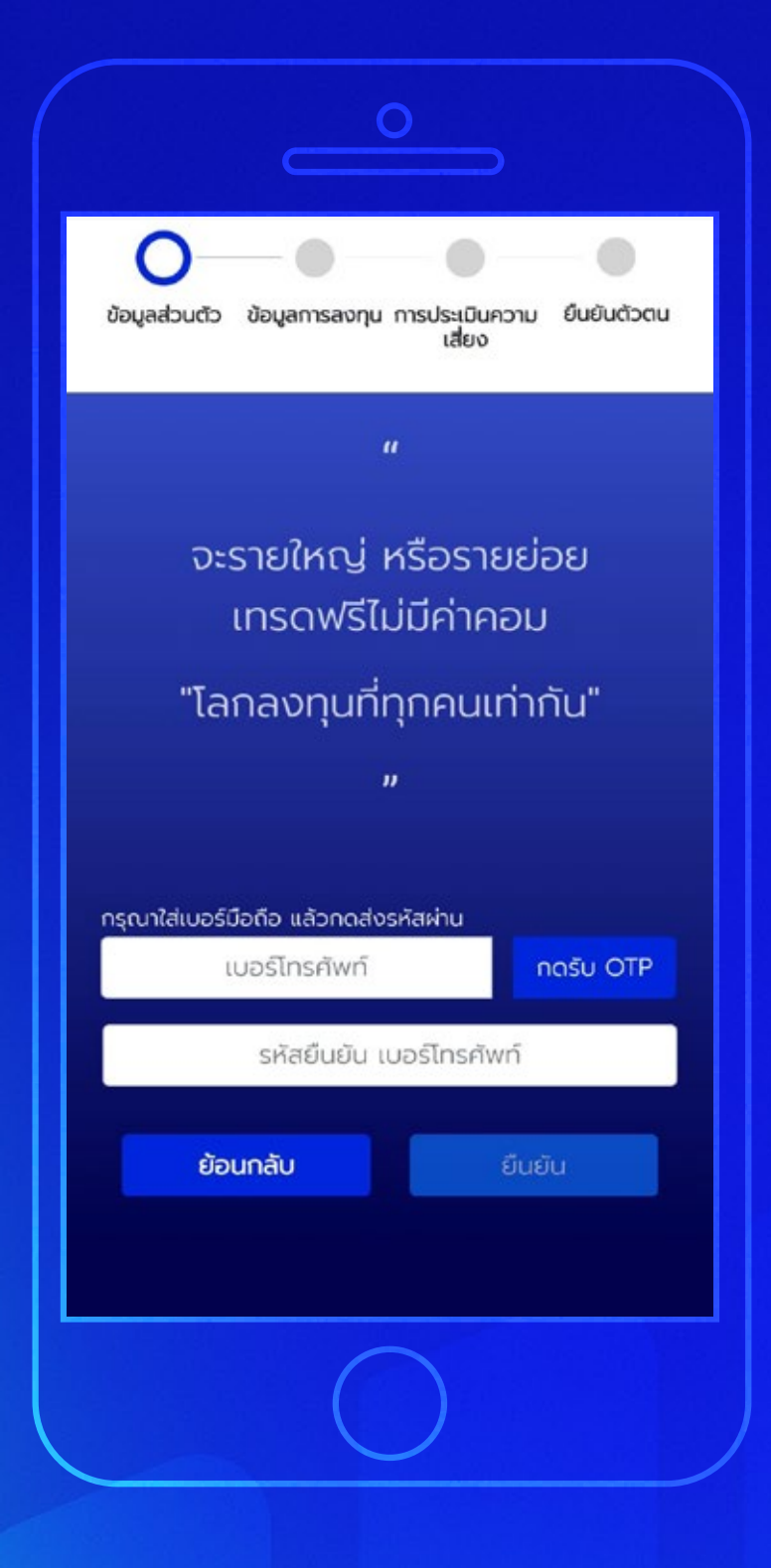

### **5**

### **กรอกข้อมูลส่วนตัว**

ระบุเบอร์โทรศัพท์ แล้วกด "กดรับ OTP" แล้วนํารหัส OTP ที่ได้ มากรอกในช่อง **รหัสยืนยัน เบอร์ โทรศั พท์** ้จากนั้นกดปุ่ม "ยืนยัน"

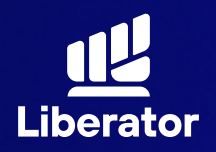

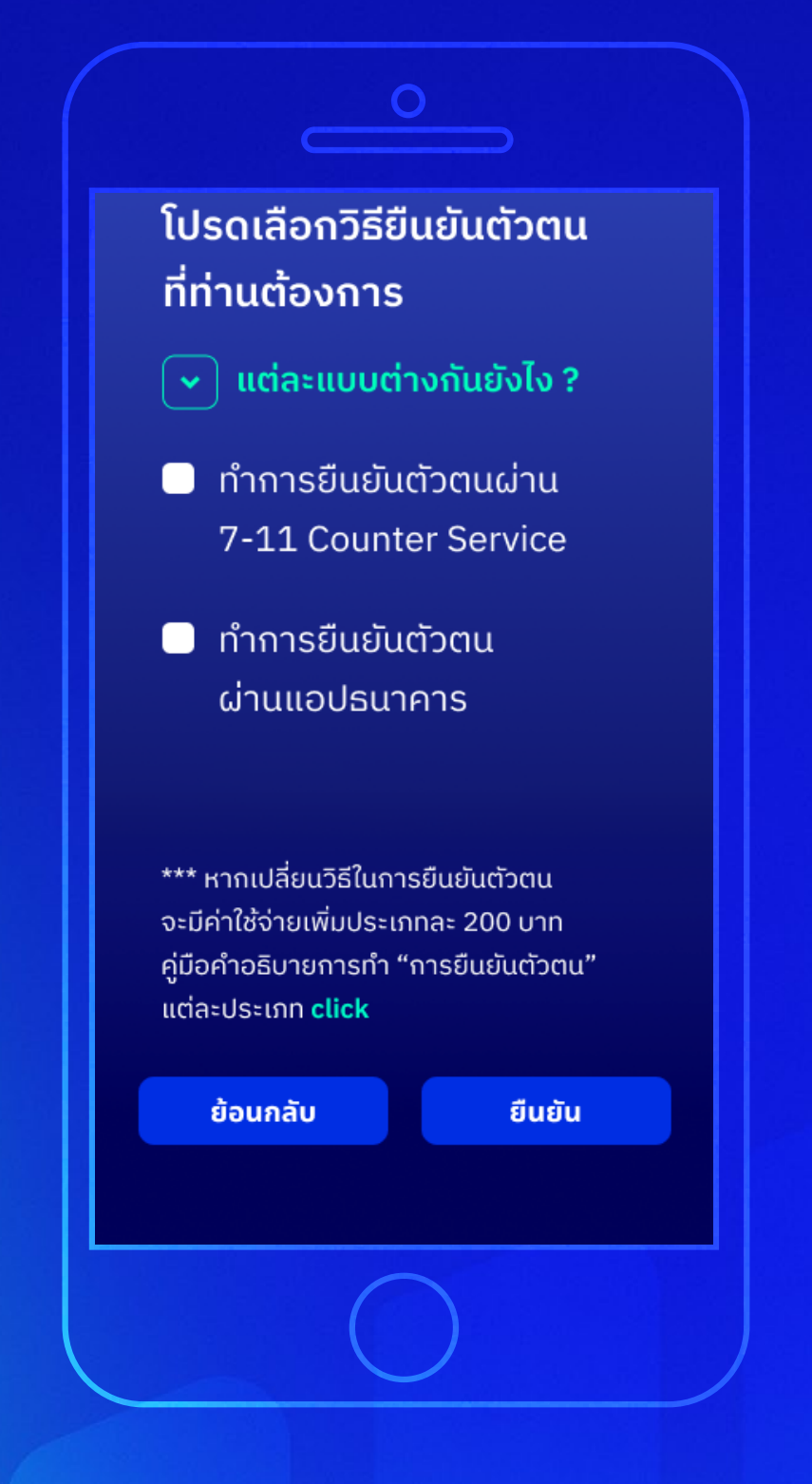

### **6**

### **เลือกวิธียืนยันตัวตน**

โดยจะมีวิธียืนยันตัวตน ให้เลือก 2 วิธีคือ

- **• 7-11**
- **• แอปธนาคาร**

เมื่อเลือกวิธีแล้วให้กด **"ยืนยัน"**

ีในปัจจุบันนี้ ทางเรามีการยกเว้นค่าธรรมเนียม 200 บาท ในการยืนยันตัวตน ให้กับลูกค้า โดยไม่มีกําหนด

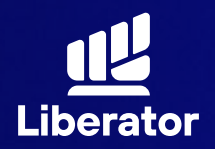

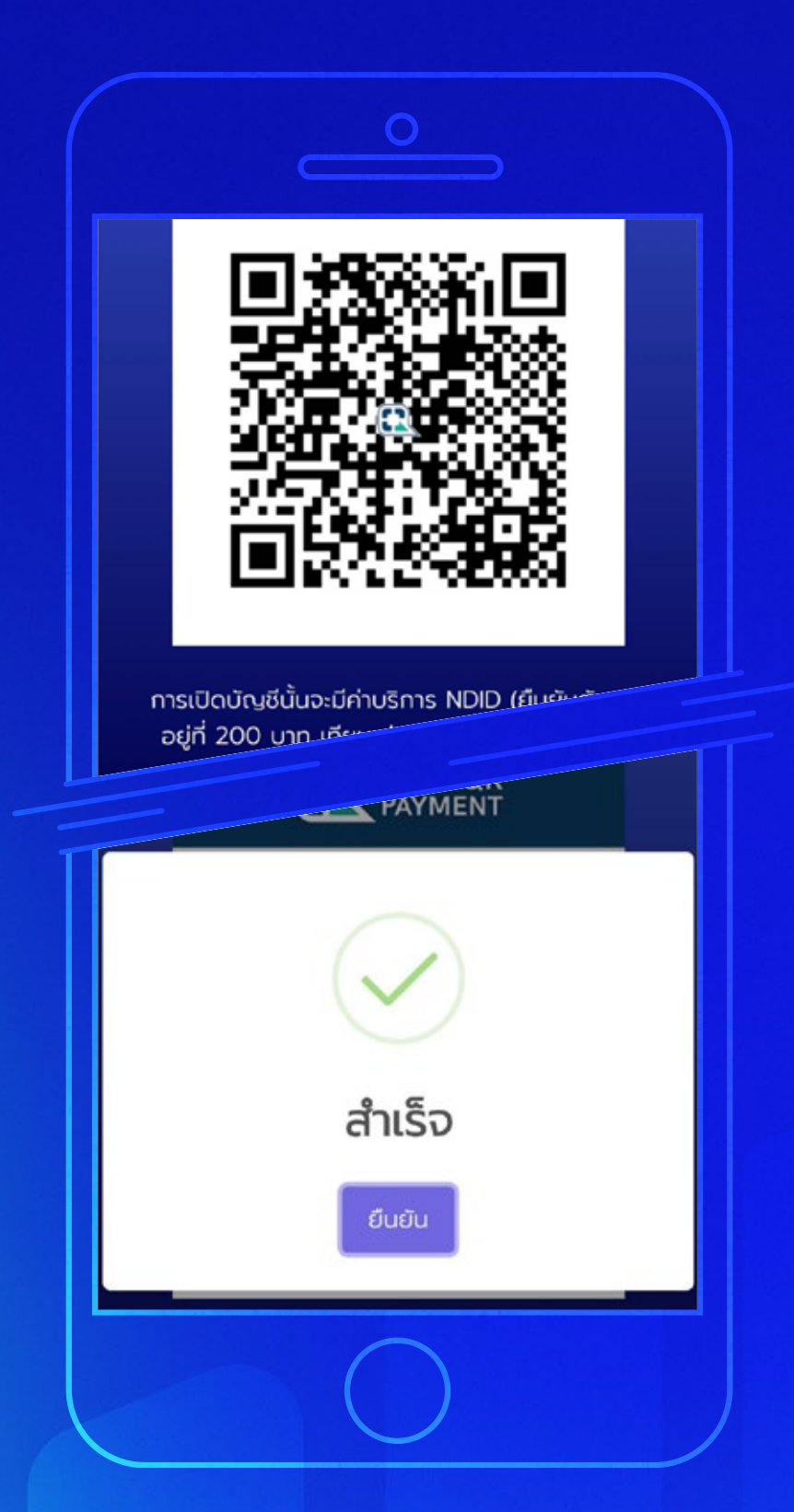

### **ชําระค่ายืนยันตัวตน 7**

การยืนยันตัวตน จะมีค่าบริการอยู่ที่ ี่ 200 บาท สามารถชำระ ผ่านทาง QR Code ที่แสดงขึ้ นมาได้เลย เมื่อชําระเรียบร้อย ให้กด **"ยืนยัน"**

วิธีการยืนยันตัวตน **7-11** \*ไปหน้า 9 **แอปธนาคาร** \*ไปหน้า 13

ีในปัจจุบันนี้ ทางเรามีการยกเว้นค่าธรรมเนียม 200 บาท ในการยืนยันตัวตน ให้กับลูกค้า โดยไม่มีกําหนด

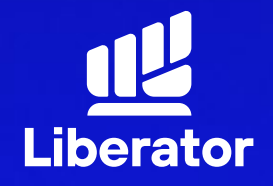

### **เปิ ดบัญชีและยืนยันตัวตน ผ่าน 7-11**

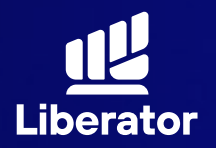

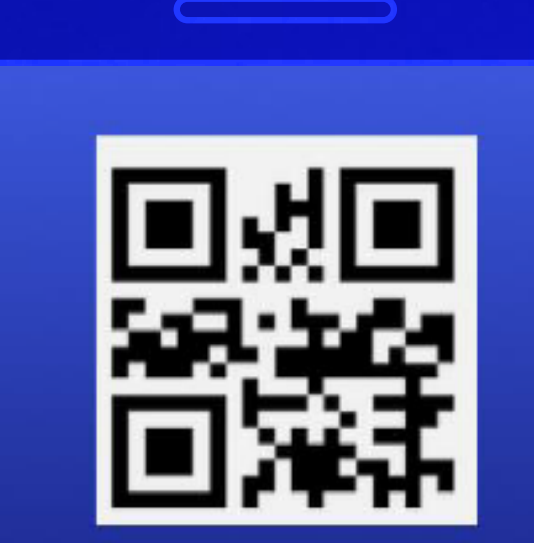

 $\bigcap$ 

กรุณานำ QR Code นี้พร้อมบัตรประชาชน ไปยืนยันตัวตนที่เซเว่นอีเลฟเว่น สาขาใกล้บ้านท่าน

สร้าง QR Code ใหม่

#### **8a**

**ยืนยันตัวตนผ่าน 7-11**

นํา QR code ที่ได้ และบัตรประชาชน ไปยืนยันตัวตนที่ เซเว่น-อีเลฟเว่นสาขา ใกล้บ้าน

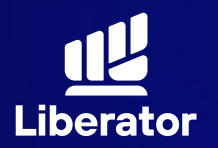

**ลูกค้าแจ้งทํารายการ ที่เซเว่นอีเลฟเว่น**

**1**

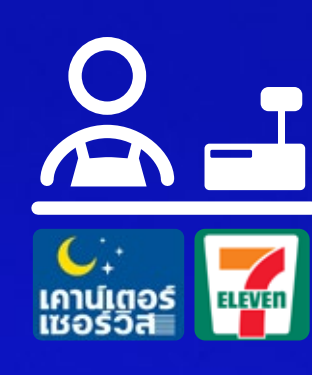

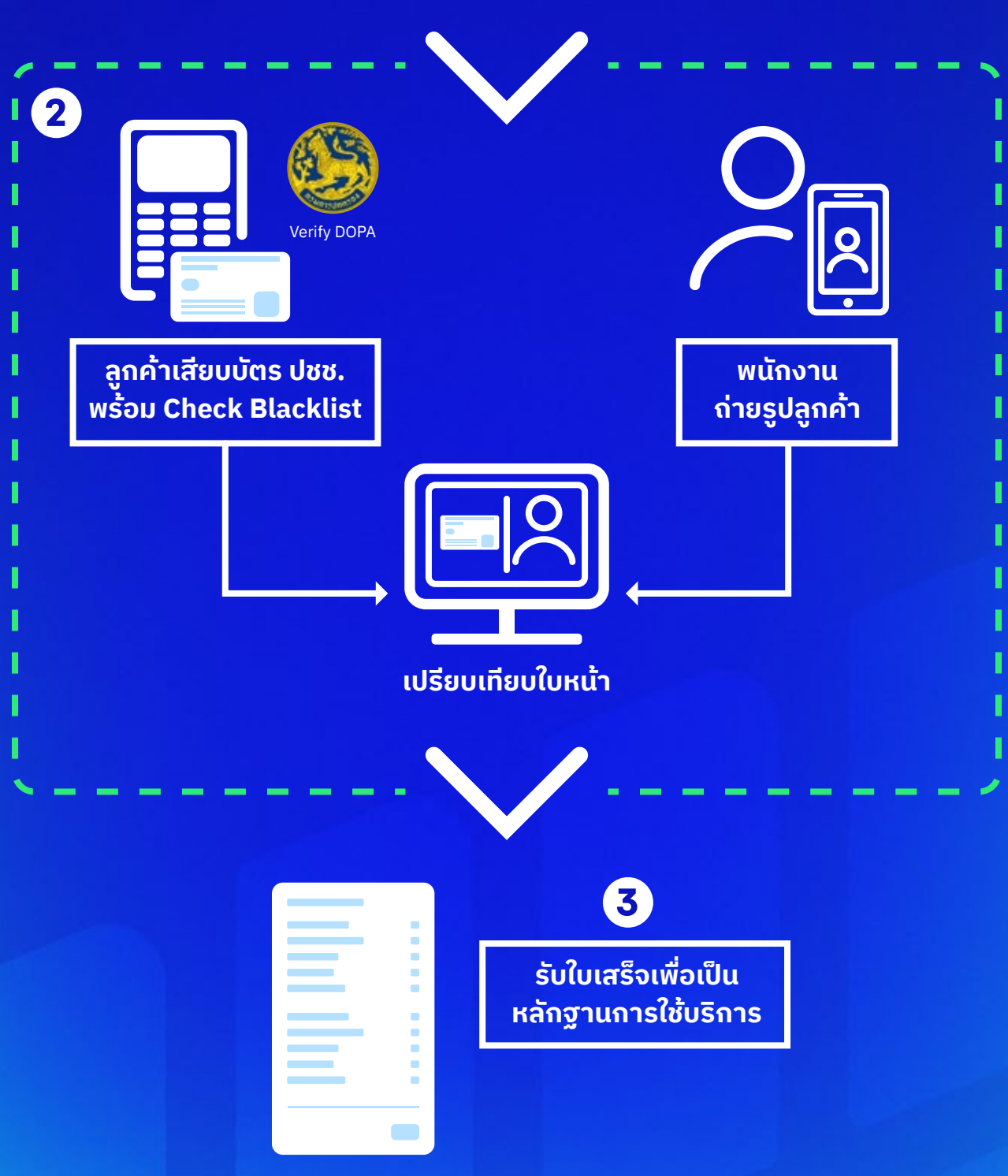

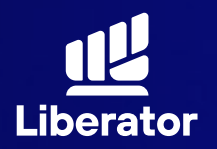

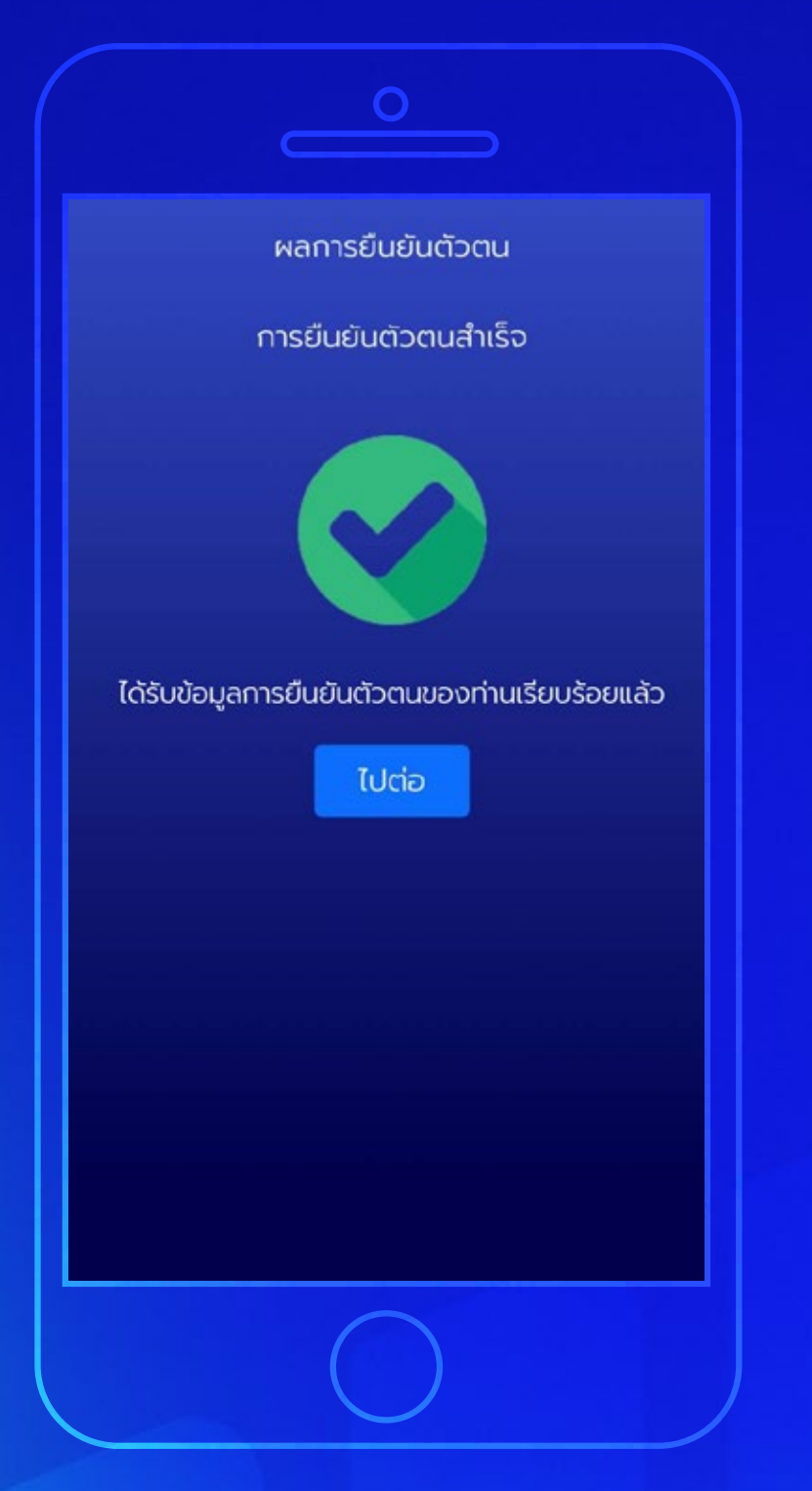

#### **8a**

**ยืนยันตัวตนผ่าน 7-11**

เมื่อทําการดําเนินการ ที่เซเว่น-อีเลฟเว่น เรียบร้อยแล้ว ระบบจะ แสดงหน้ายืนยันตัวตน สําเร็จให้กด **"ไปต่อ"**

\*ไปที่หน้า 38 เพื่อดําเนินการขั้นต่อไป

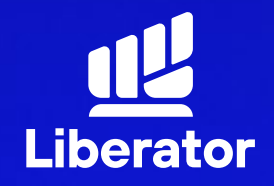

### **เปิ ดบัญชีและยืนยันตัวตน ผ่านแอปธนาคาร**

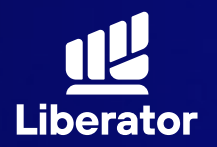

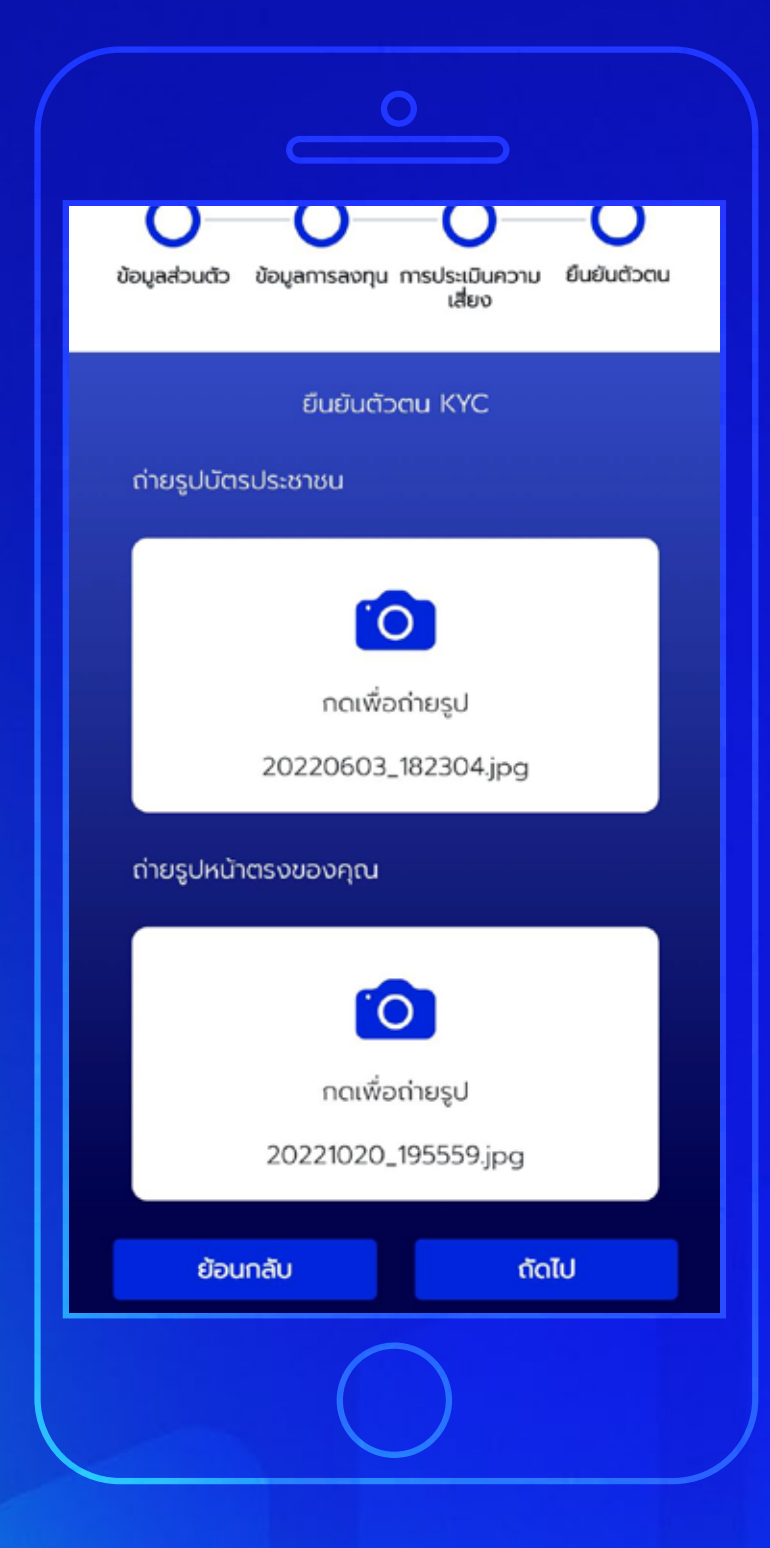

#### **8b**

### **ยืนยันตัวตนด้วย แอปธนาคาร**

ถ่ายรูปบัตรประชาชน และรูปหน้าตรงของท่าน จากนั้นกด "ถัดไป"

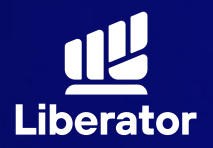

เงื่อนไขและข้อตกลงสำหรับการทดสอบบน NDID Platform กับบริษัท เนชั่นแนลดิจิทัลไอดี จำกัด ("NDID")

1. ข้อตกลงและเงื่อนไขนี้ ("ข้อตกลง") ถือเป็น สัญญาให้บริการที่ใช้บังคับกับการใช้บริการและการ เข้าร่วมของลูกค้าในบริการพิสจน์และยืนยันตัวตน ทางดิจิทัลและการทำธุรกรรมอื่น ๆ ที่เกี่ยวเนื่องกับ บริษัทหลักทรัพย์ ลิเบอเรเตอร์ จำกัด ในฐานะที่เป็น ผ้ให้บริการ ("ผ้ให้บริการ") (ซึ่งต่อไปนี้จะเรียกว่า "บริการพิสูจน์และยืนยันตัวตนทางดิจิทัล" หรือ "NDID Services") โดยที่การให้บริการพิสจน์และ ยืนยันตัวตนทางดิจิทัลของผัให้บริการนี้จะดำเนิน การผ่านระบบการพิสจน์และยืนยันตัวตนทางดิจิทัล ("Digital ID Platform") ที่บริษัท เนชั่นแนลดิจิทัล ไอดี จำกัด ("NDID") เป็นผู้จัดให้มีขึ้น โดยมีนโยบาย และเงื่อนไขการใช้ บริการระบบการพิสจน์และยืนยัน ตัวตนทางดิจิทัล เป็นไปตามที่ NDID กำหนด ทั้งนี้ ลูกค้าสามารถศึกษารายละเอียดเพิ่มเติมที่ได้ website:

https://www.ndid.co.th/termandcon.html

ลกค้ารับทราบและตกลงว่า การยอมรับข้อตกลงนี้ ให้ถือว่าลูกค้าได้อ่าน เข้าใจ และตกลงที่จะผูกพัน ตามหลักเกณฑ์ และเงื่อนไขที่กำหนดในข้อตกลงนี้ รวมถึงนโยบายและเงื่อนไขการใช้บริการระบบการ พิสูจน์และยืนยันตัวตนทางดิจิทัลของ NDID ทั้งนี้ หากลูกค้าไม่ยอมรับข้อตกลงดังกล่าวนี้ โปรดอย่า ้เข้าถึง หรือใช้บริการพิสจน์และยืนยันตัวตนทาง

#### **8b**

### **ยืนยันตัวตนด้วย แอปธนาคาร**

รับทราบเงื่อนไขและ ข้อตกลงสําหรับ การทดสอบ NDID เมื่อรับทราบเรียบร้อย ให้กด **"ยืนยัน"**

\*หากทํา NDID 2 ครั้ง ไม่ผ่าน หรือติดปัญหาอื่นๆ กรุณาติดต่อเจ้าหน้าที่ E-Marketing ทันที หรือ Line : @liberator

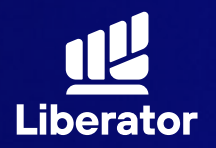

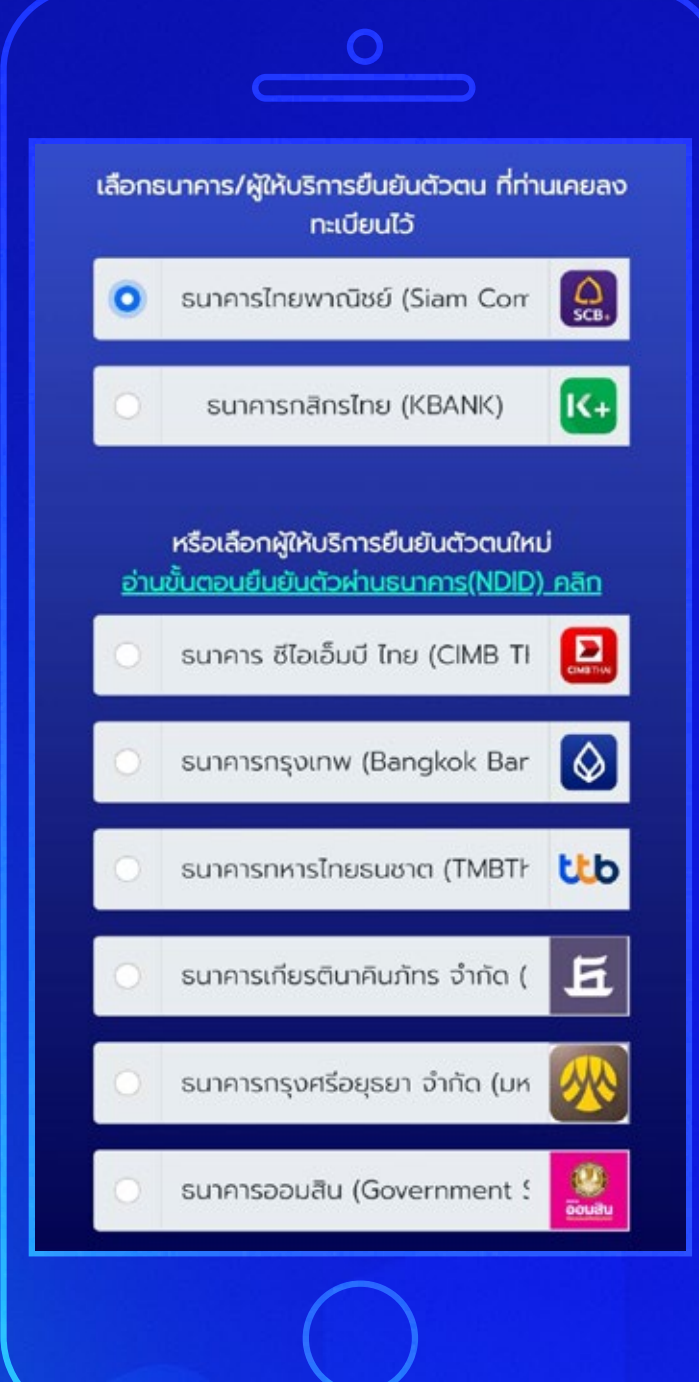

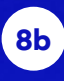

### **ยืนยันตัวตนด้วย แอปธนาคาร**

เลือกธนาคารที่ต้องการ ยืนยันตัวตน

ระบบจะเลือกธนาคาร ที่ท่านเคยทำการ ยืนยันตัวตนไว้ก่อนแล้ว ีขินมาเป็นอันดับแรก เมื่อเลือกเรียบร้อยแล้ว กด **"ยืนยัน"**

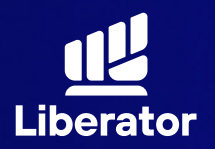

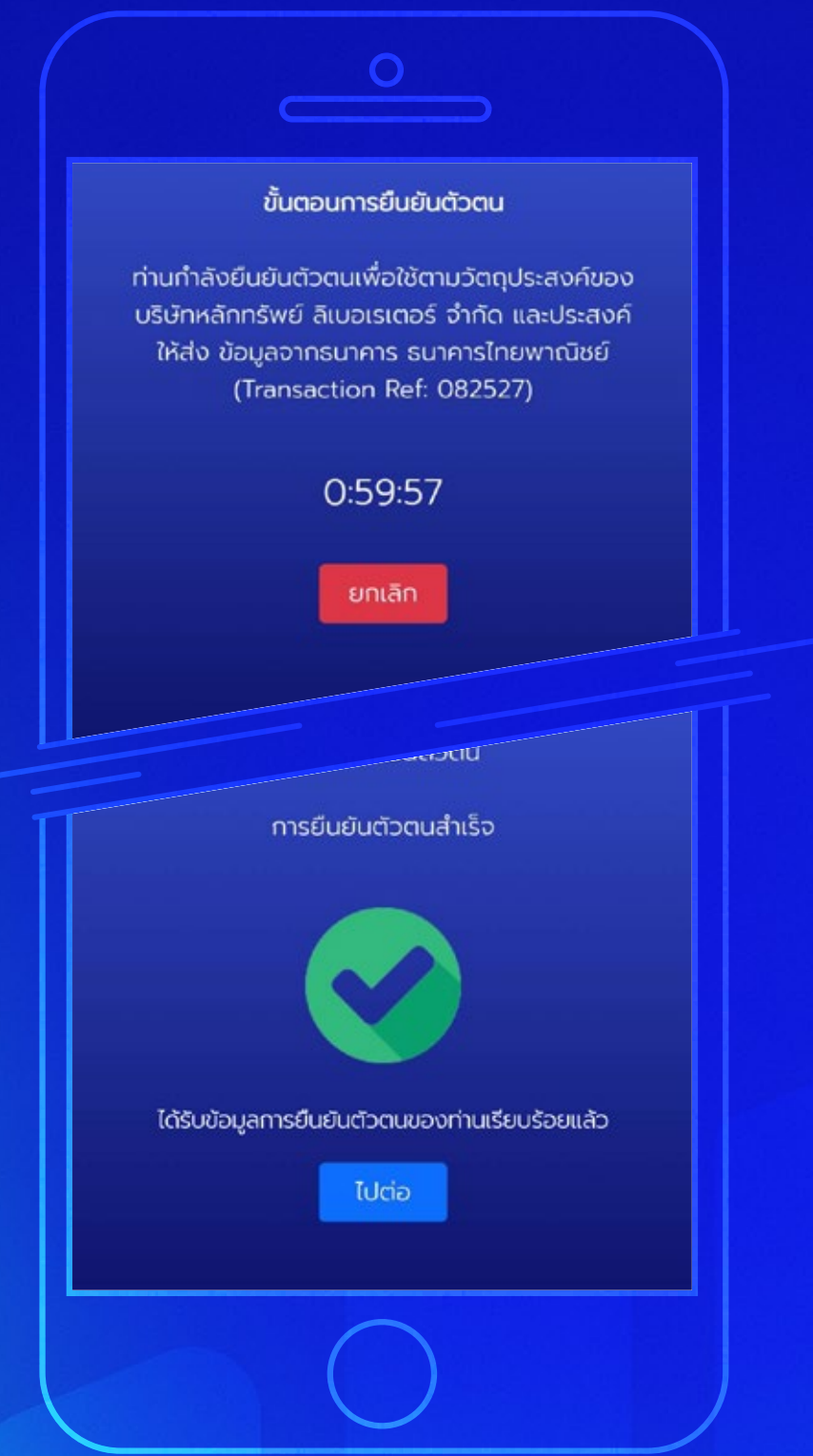

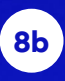

### **ยืนยันตัวตนด้วย แอปธนาคาร**

ระบบจะรอให้ท่านทำ NDID กับธนาคาร ให้เรียบร้อยก่อน เมื่อทําเสร็จแล้วให้กด **"ไปต่อ"**

\*ไปที่หน้า 18 เพื่อดําเนินการขั้นต่อไป

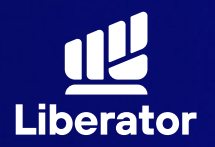

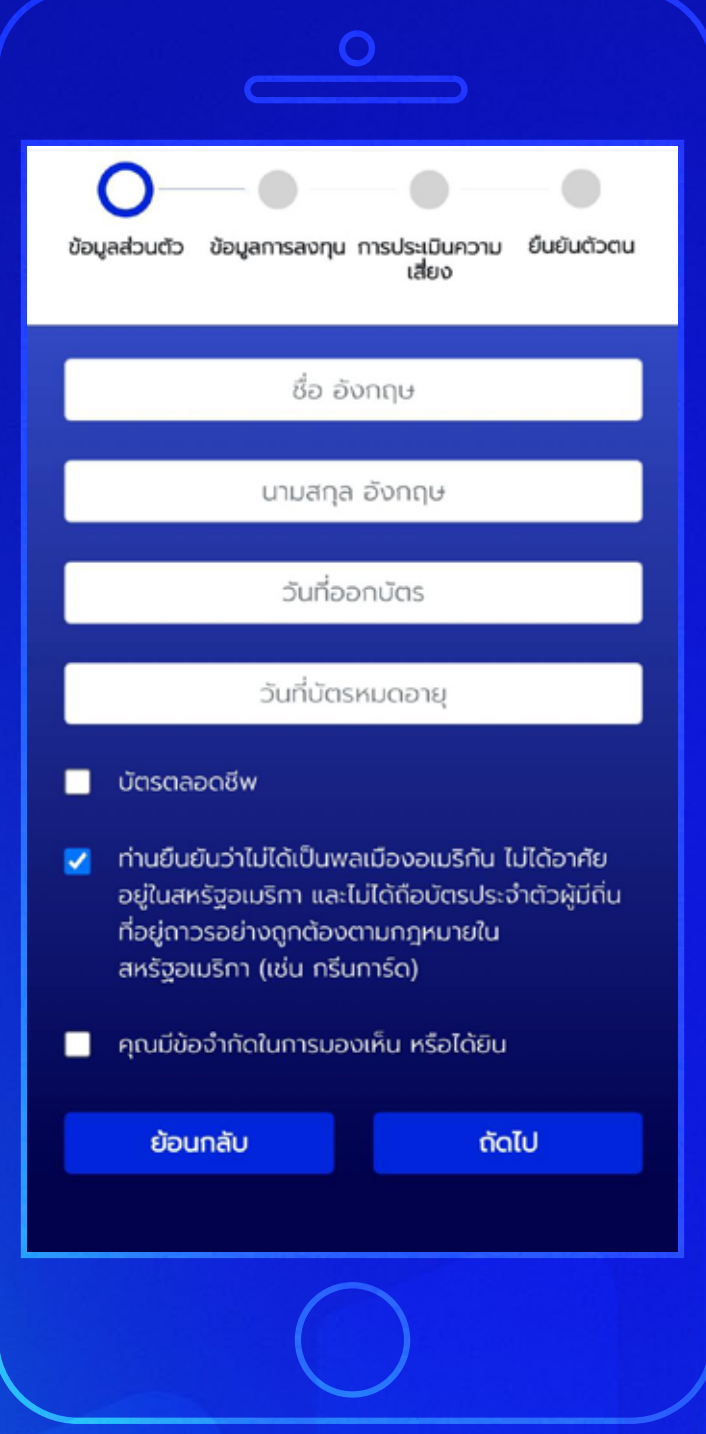

**กรอกข้อมูลส่วนตัว 9** กรอกชื่อ, นามสกุล(ภาษาอังกฤษ) วันที่ออกบัตรและ วันที่บัตรหมดอายุ ้เช็คยืนยันว่าไม่ได้เป็น พลเมืองอเมริกัน จากนั้นกด **"ถัดไป"**

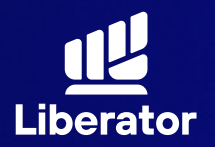

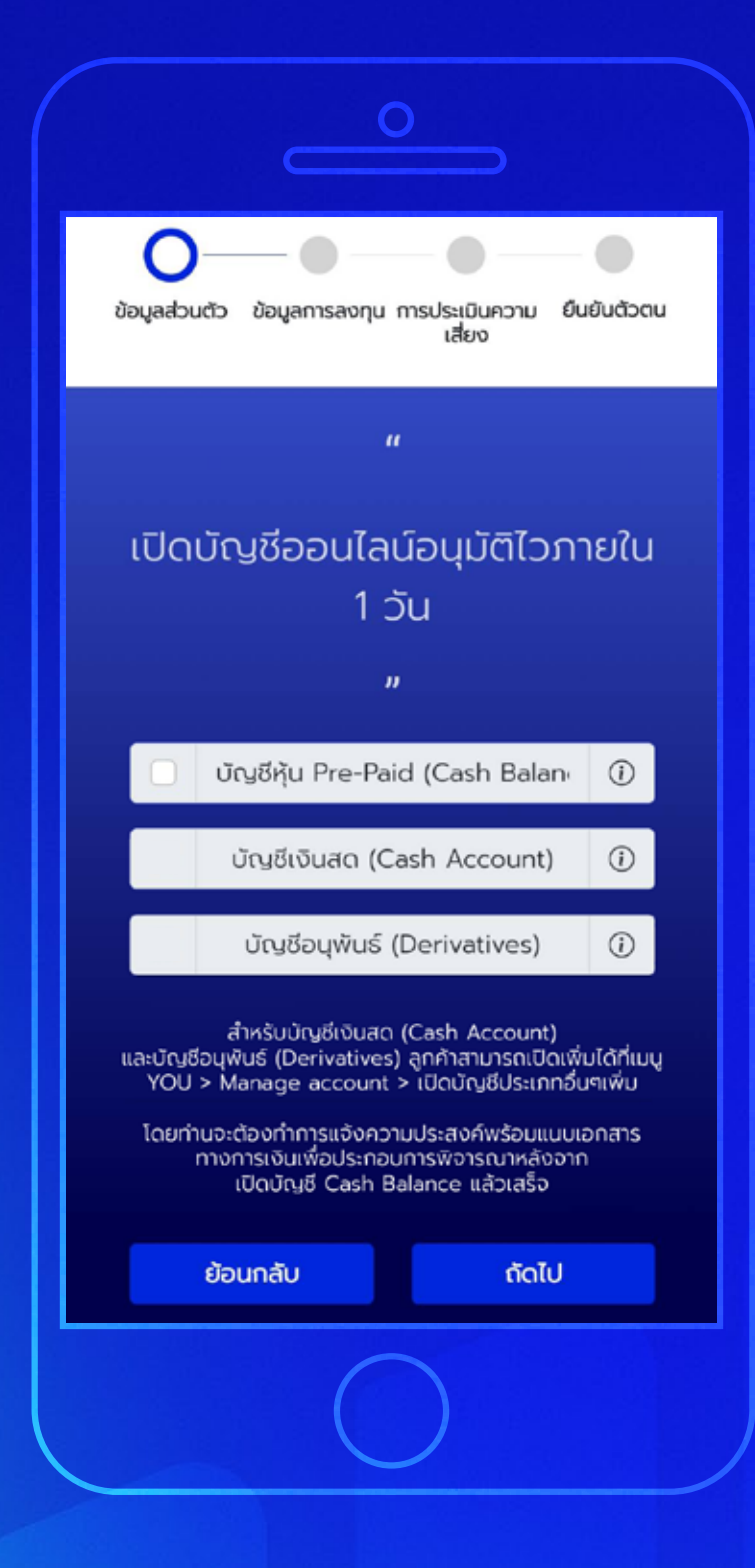

### **กรอกข้อมูลส่วนตัว 9**

เลือกประเภทบัญชี ที่ต้องการ แล้วกด **"ถัดไป"**

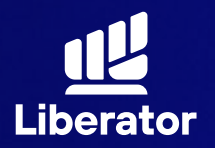

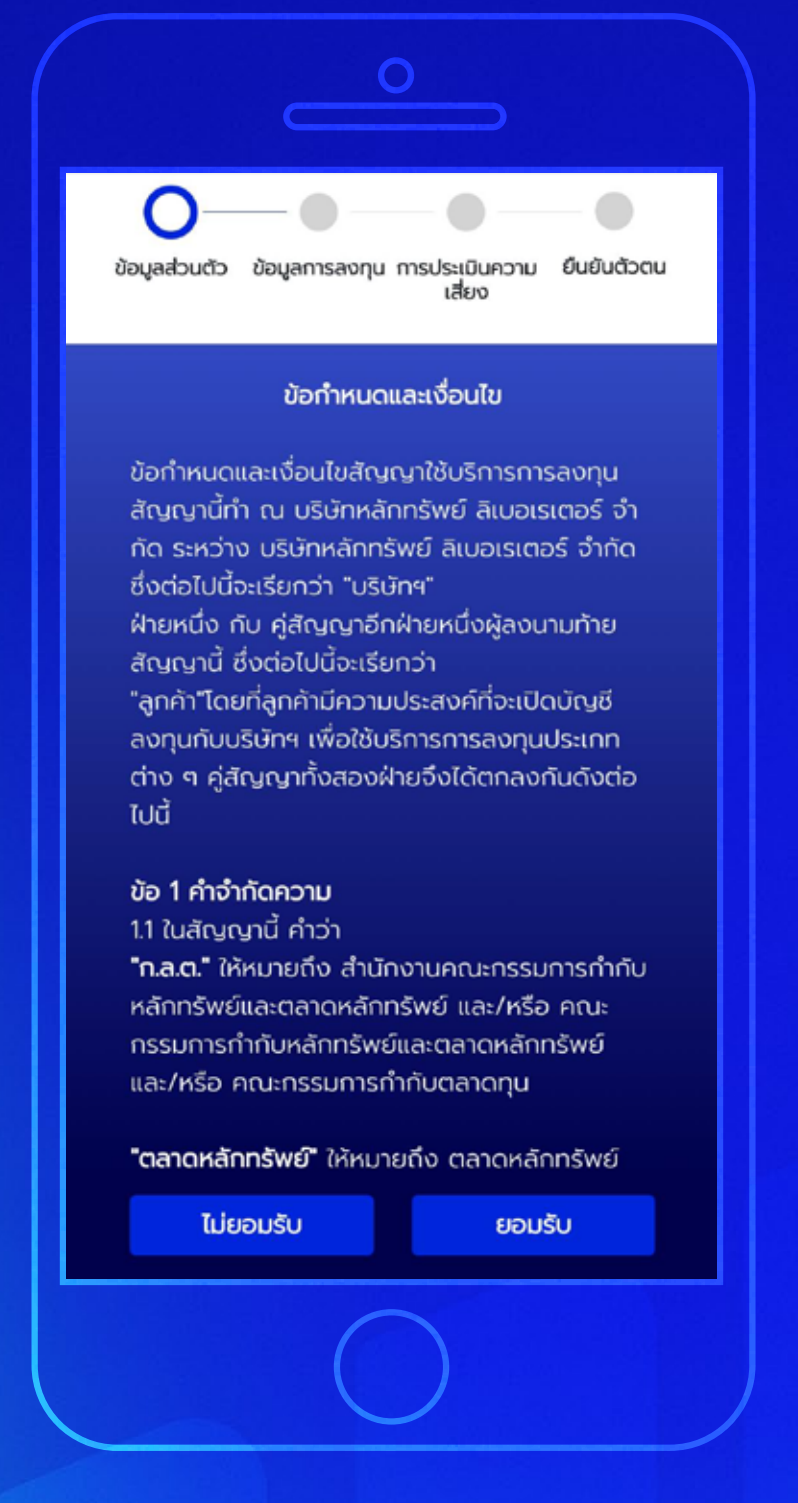

ยอมรับข้อกําหนด และเงื่อนไข จากนั้นกด **"ยอมรับ"**

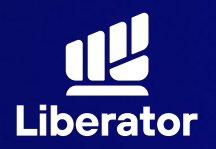

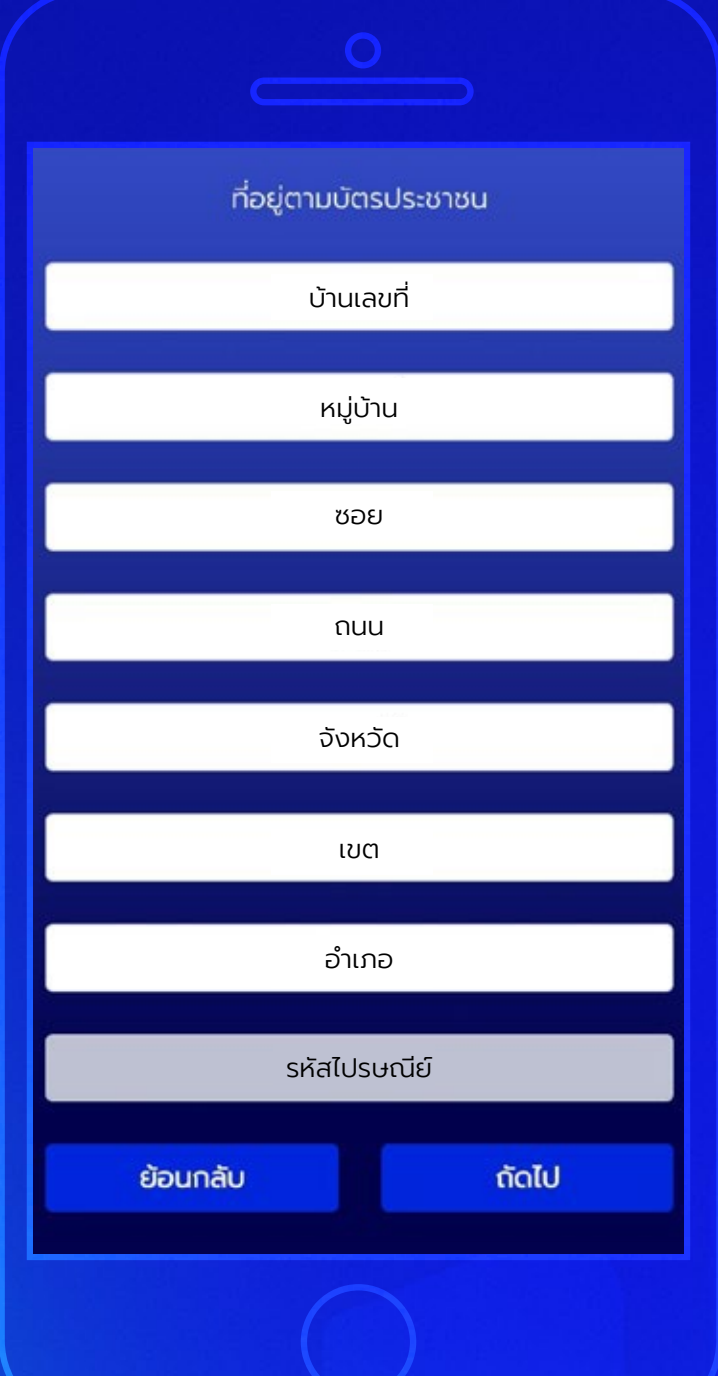

กรอกข้อมูลติดต่อตาม บัตรประชาชน จากนั้นกด **"ถัดไป"**

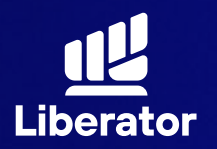

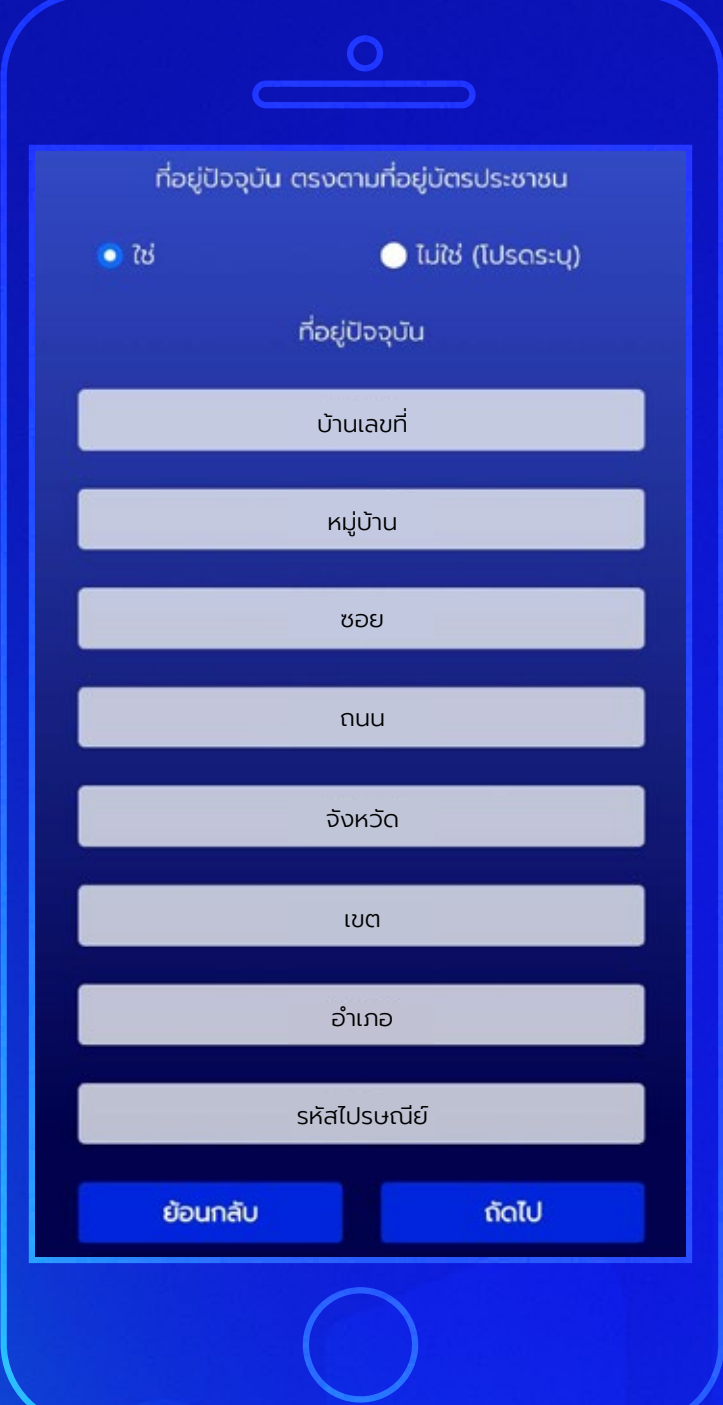

กรอกข้อมูลที่อยู่ปั จจุบัน หากที่อยู่ปัจจุบันตรงกับ บัตรประชาชนให้เลือก **"ใช่"** ทางด้านบน จากนั้นกด **"ถัดไป"**

หากไม่ใช่ให้เลือกที่ **"ไม่ใช่(โปรดระบุ)"** จากนั้นกรอกข้อมูล ที่อยู่ปัจจุบัน แล้วกด **"ถัดไป"**

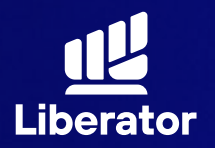

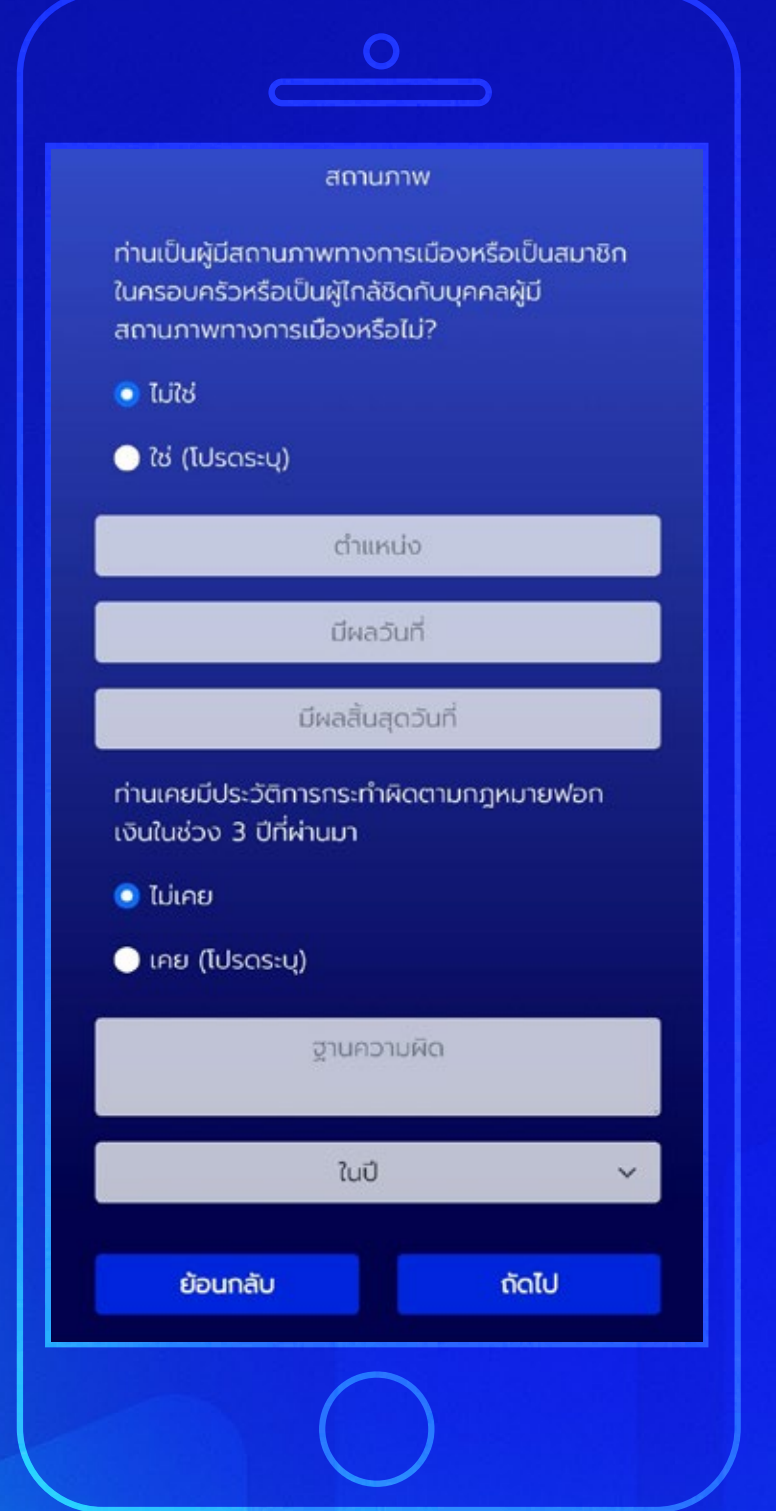

กรอกข้อมูลสถานภาพ ทางการเมืองและ ประวัติการกระทํา ผิดตามกฏหมาย ฟอกเงินจากนั้นกด **"ถัดไป"**

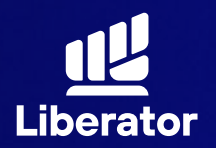

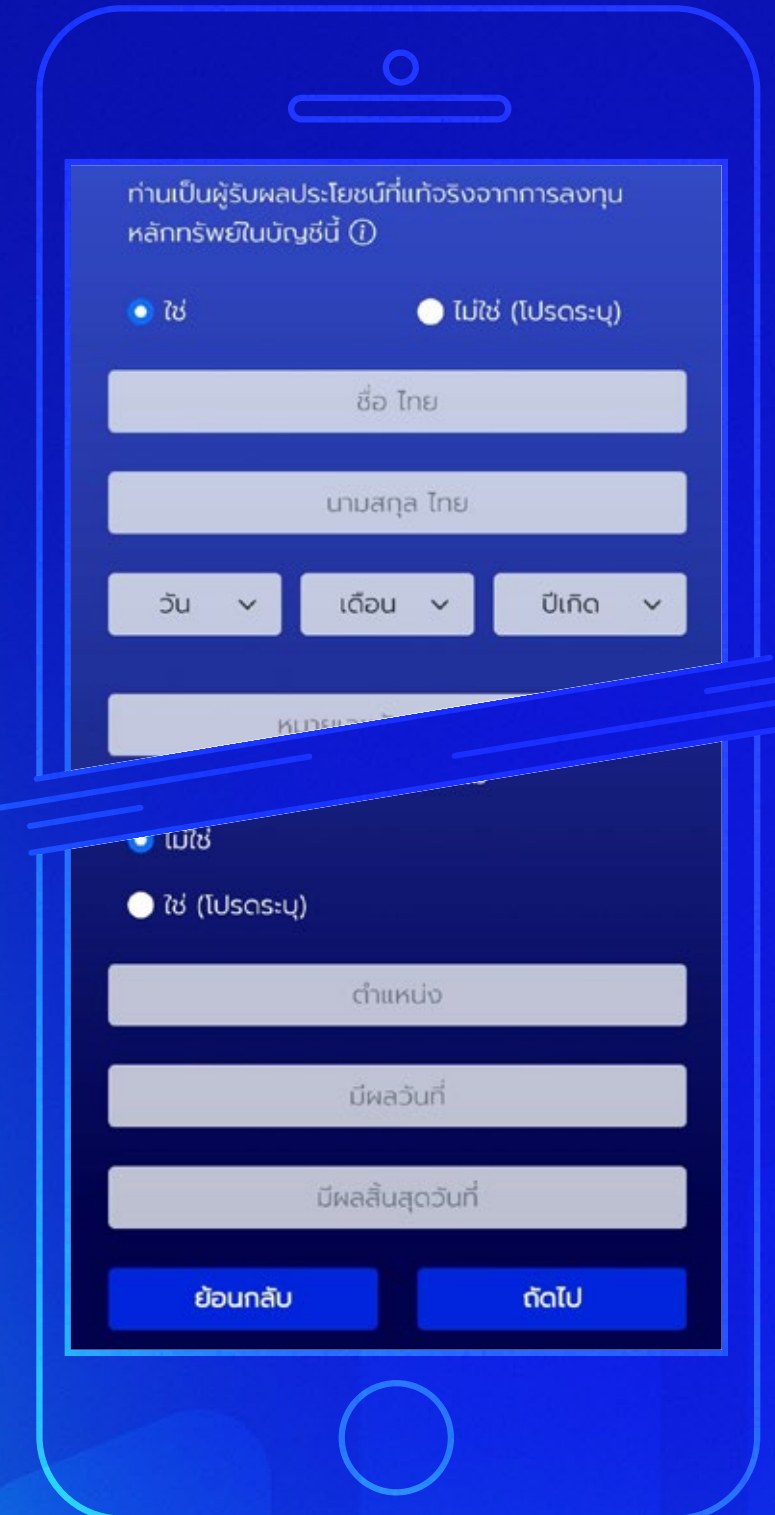

ระบุข้อมูลผู้รับ ผลประโยชน์, สถานภาพสมรส จากนั้นกด **"ถัดไป"**

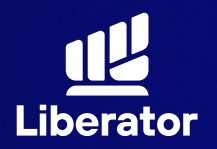

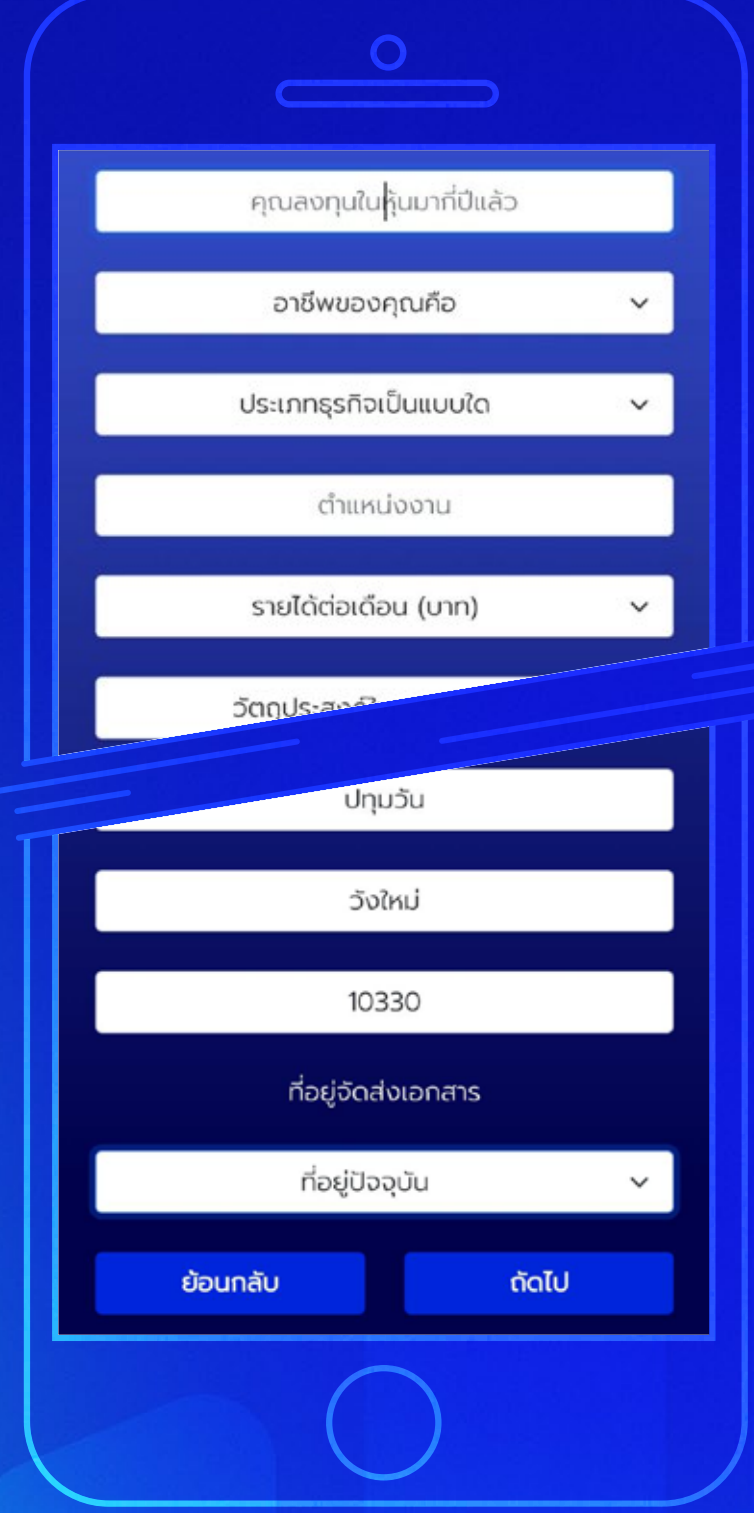

### **กรอกข้อมูล การลงทุน 10**

กรอกข้อมูล ประสบการณ์การลงทุน, อาชีพ, ประเภทธุรกิจ, ที่มารายได้, ที่อยู่ที่ทํางาน, ที่อยู่จัดส่งเอกสาร ้จากนั้นกดปุ่ม **"ถัดไป"** 

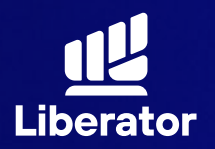

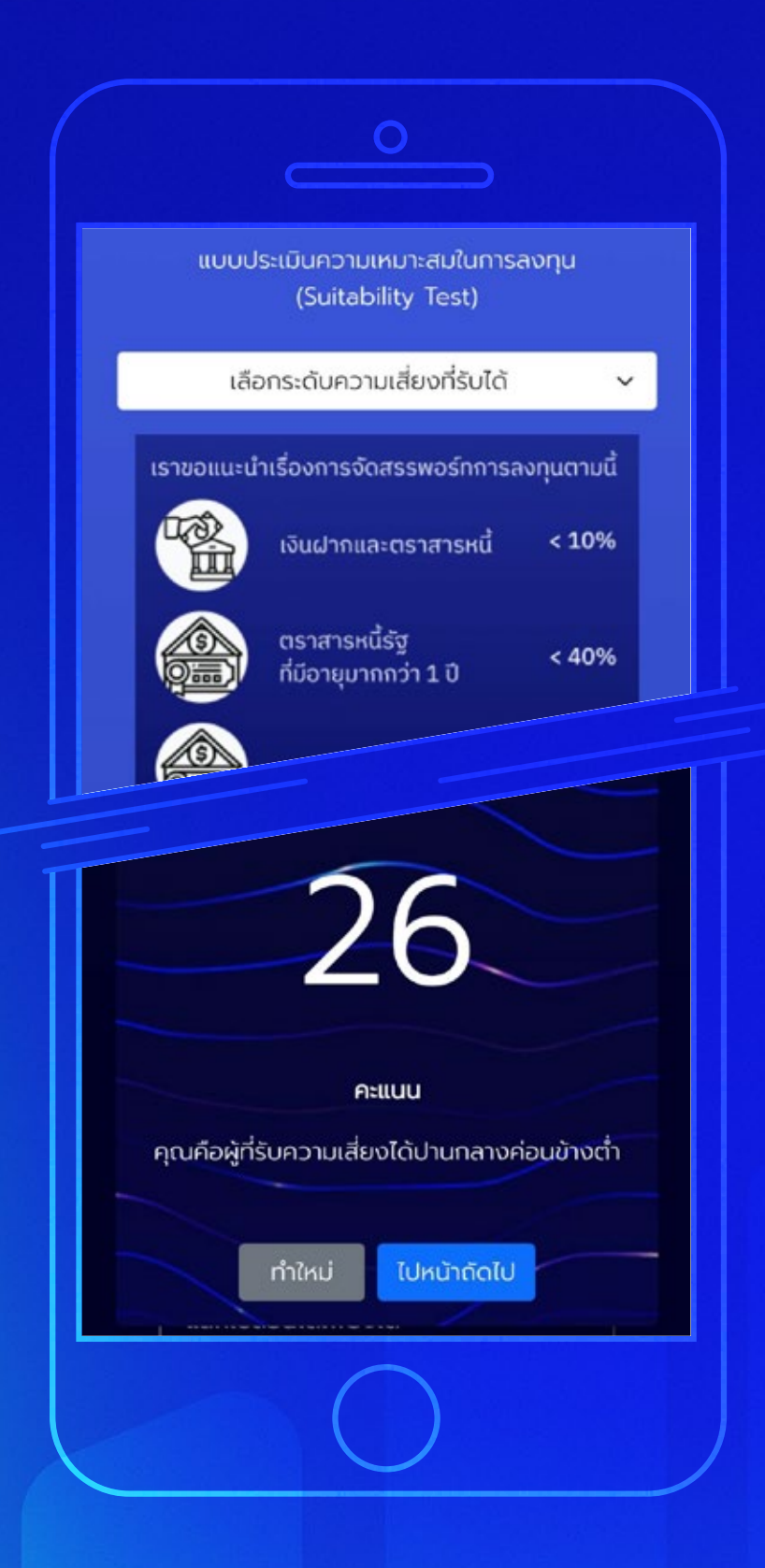

### **ทําแบบประเมิน ความเสี่ยง 11**

ทําแบบประเมินความเสี่ยง จากนั้นกด **"ถัดไป"** แล้วระบบจะแสดงคะแนน ของผลประเมินความเสี่ยง จากนั้นกด **"ไปหน้าถัดไป"**

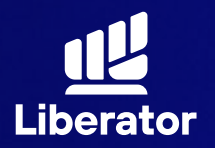

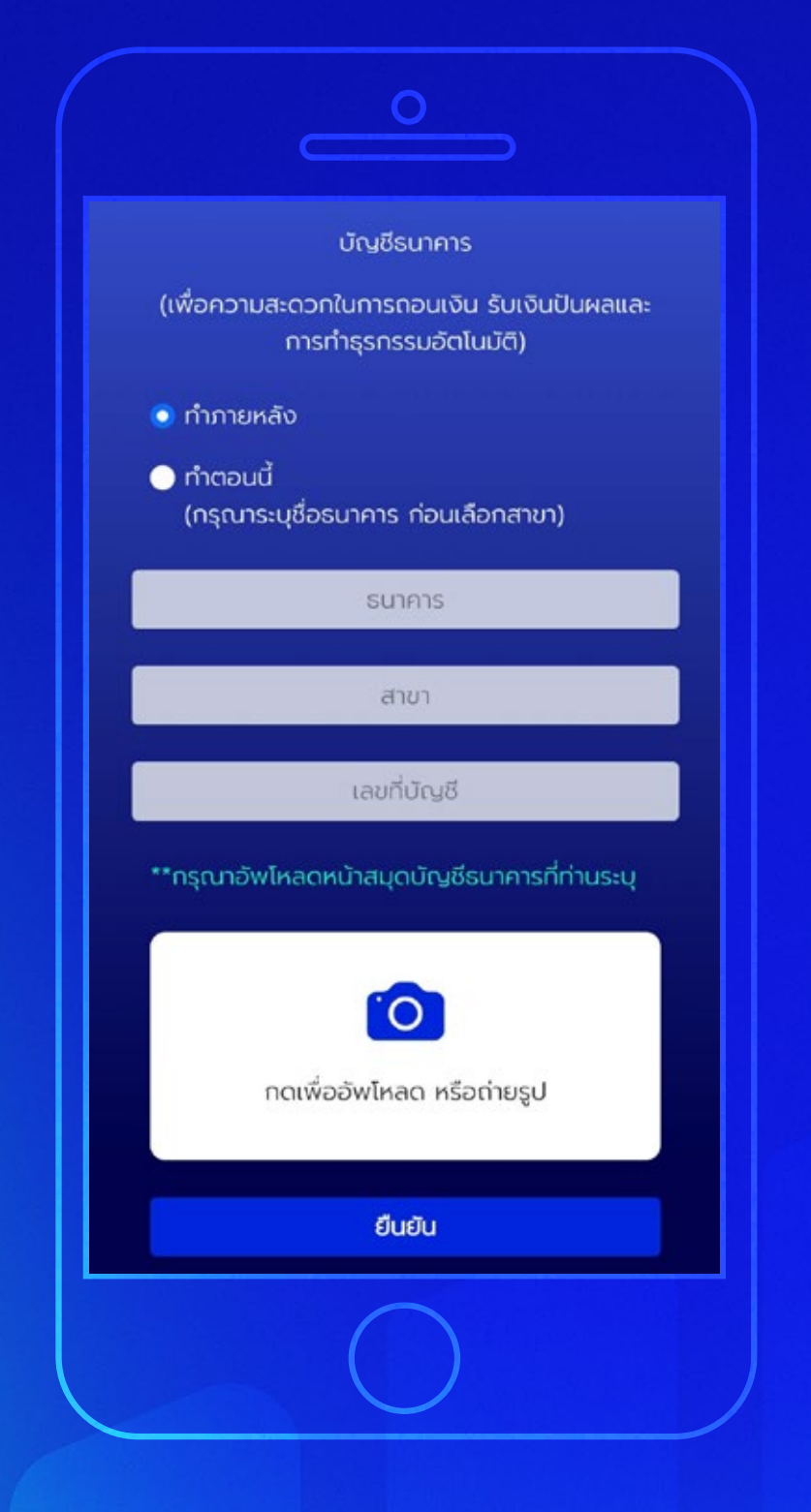

### **บัญชีรับผลประโยชน์ 12**

ระบุข้อมูลบัญชีที่ต้องการ ใช้ ในการรับผลประโยชน์ ชื่อธนาคาร, สาขา, เลขที่บัญชี และ หน้าสมุดบัญชีจากนั้นกด **"ยืนยัน"**

หลังจากที่ลูกค้าเปิ ดบัญชี ซื้อขายหลักทรัพย์ เรียบร้อยแล้ว ลูกค้าต้อง ทําการสมัครบริการตัด บัญชีอัตโนมัติ (ATS) ผ่านธนาคารที่ท่านเลือก 1. ทางออนไลน์ รองรับเฉพาะ KBANK, SCB 2. ทางตู้ ATM ได้ทุกธนาคาร ยกเว้น KBANK, BAY, BBL

\*ปล. ขั้นตอนการทํา ATS ผ่านธนาคาร ดูได้ที่คู่มือ การทํา ATS

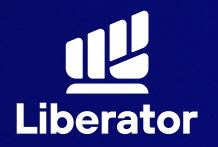

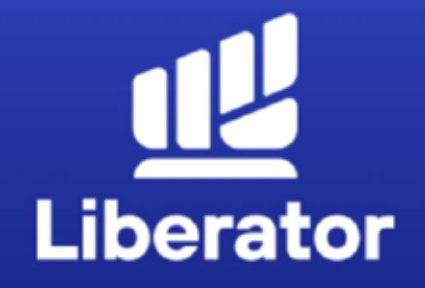

 $\mathbf O$ 

#### ยินดีด้วย ! คุณได้เปิดบัญชี Cash balance กับ LIBERATOR แล้ว

รอรับอีเมลจากเรา เพื่อยืนยันการเปิดบัณชีอย่าง เป็นทางการอีกครั้ง หากคุณต้องการเปิดบัญชี ประเภทอื่นเพิ่ม สามารถแจ้งทำรายการผ่าน App Liberator ได้ที่เมนู You / Manage Account

จนขั้นตอน

### **เปิ ดบัญชีสําเร็จ**

เมื่อทําทุกขั้นตอน เรียบร้อยระบบจะแสดง ข้อมูลดังภาพนี้ กดที่ **"จบขั้นตอน"** ได้เลย

## **ช่วยเหลือเพิ่ มเติม**

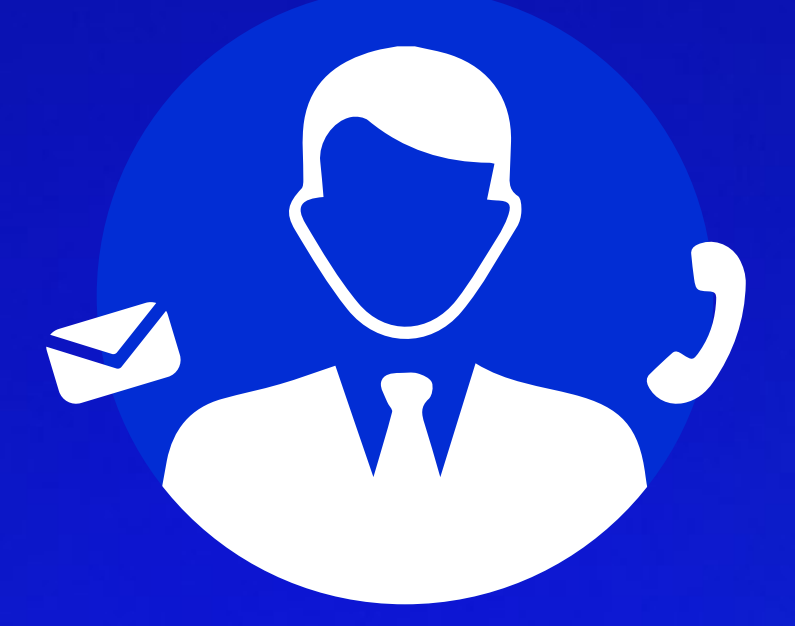

#### **ฝ ายลูกค้าสัมพันธ์ ่ (Customer Relations)**

อีเมล customersupport@liberator.co.th Line @liberator โทร. 0 2028 7441 วันจันทร์ - วันศุกร์  $8:30 - 17:30$